Дуже часто при намаганні прошити Аріоноподібні тюнера(Arion, Ferguson,OpenFox... словом назв багато) в Arioner-i висвічюється Download fail.

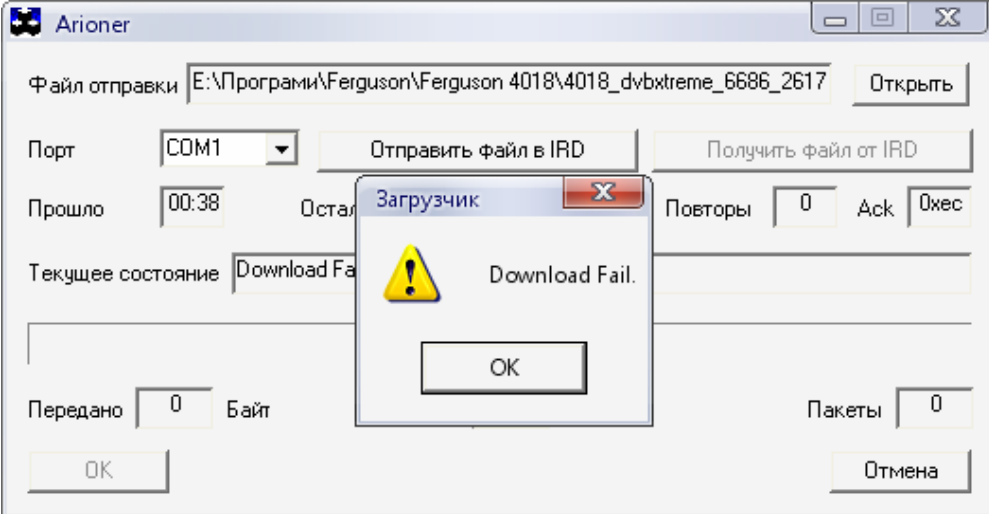

Причиною цього може бути заголовок софта який просто напросто не підходить під бут даного тюнера.Вирішенням даної проблеми являється підкоректовування заголовка. Взагалі-то найпростіше вирішення являється заливання софта програмою Autoarioner, можна також усе це проробити програмою AucHEdit v0.xx, проте я користуюся ішим методом про який я надалі опишу:

Для рішеня проблеми нам потрібні праграмми ZodiacEdit(за допомогою цієї програмки ми заливаем і витягуємо софт з ресивера, також можна витягувати і вливати списки каналів і теж саме можна проробляти з бутом) і AucHEdit v0.xx(саме нею ми будемо правити заголовки).

Заінстальовуемо ZodiacEdit зєднуємо нуль-модемним кабелем компьютер(Com1) і тюнер(при зєднанні тюнер обов'язково повинен бути відключений від мережі 220V, все таки статика і тому подібне). Вмикаємо тюнер(OpenFox 3618, наприклад) в мережу 220V(тюнер повинен знаходитись в дежурному режимі), запускаємо ZodiacEdit для зручності в пункті Edit- >Language selection вибираємо російську мову.

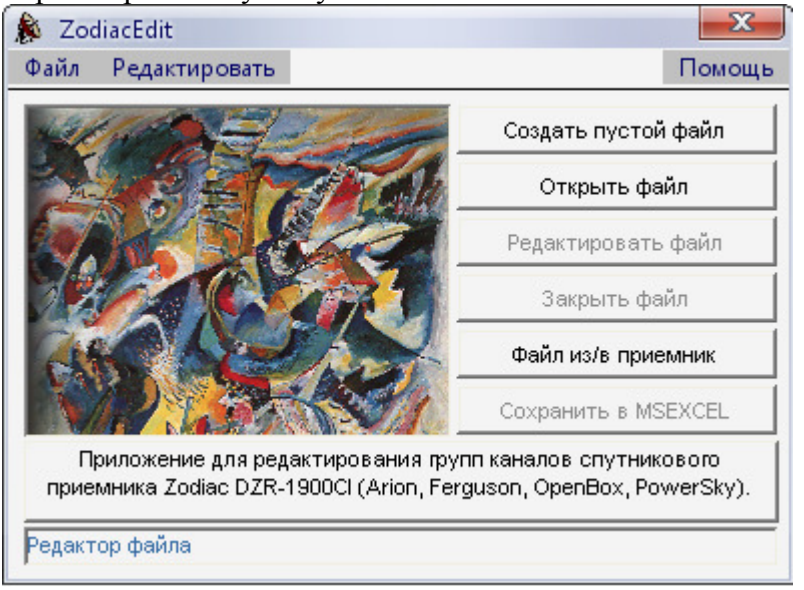

Для того щоб взнати який саме заголовок має бут на даному тюнері ми повинні зтягнути бут або софт(Я зкачую софт. Хоча зкачка софта забирає більше часу,проте ми зберігаєм рідний софт на всяк випадок) Заходимо в пункт -> Файл из**/**в приемник далі появляється наступне віконце в якому вказуемо що саме ми хочемо зробити: Тип загрузки вибираємо - Файл из приемника (оскільки ми хочемо витягнути софт),

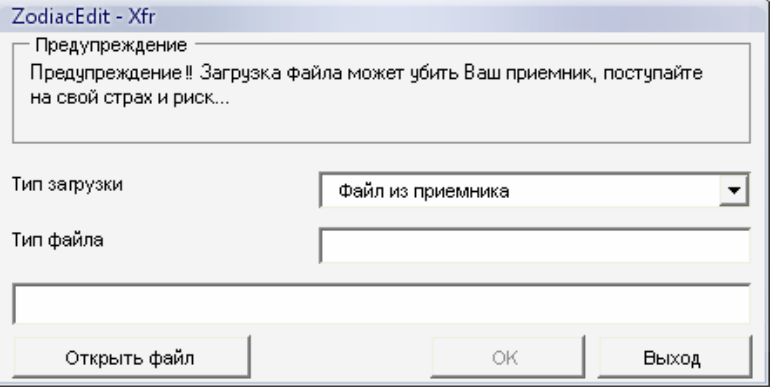

далі тиснемо на Открыть файл(вказуємо куди саме ми хочемо зберегти файл) вказуємо назву і тип файлу в даному випадку вибраємо **Firmware Receiver file(.auc)** - софт.

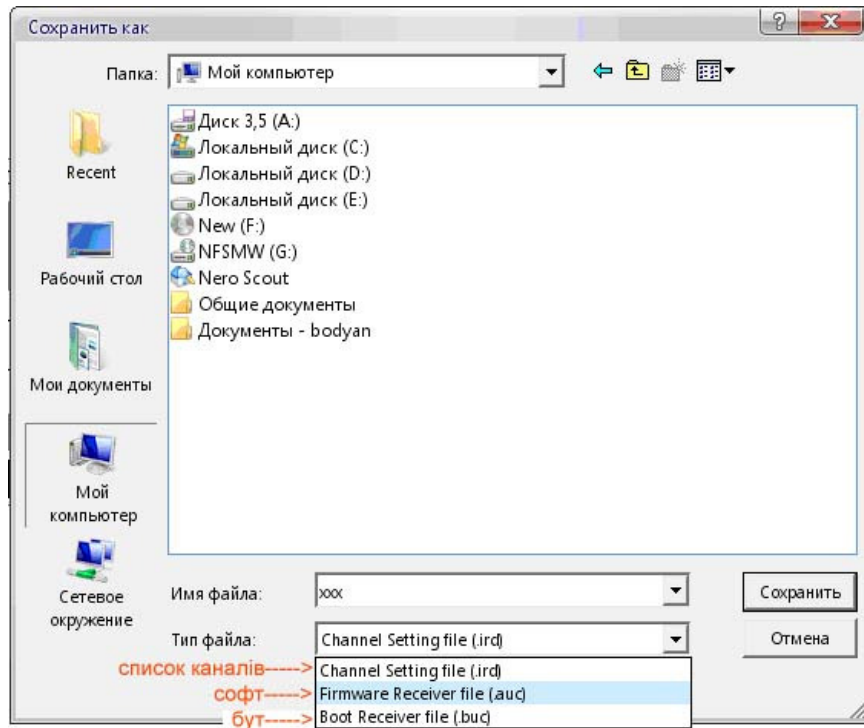

Далі слідуємо інструкції – тиснемо старт, починаеться завантаження, зберігається софт

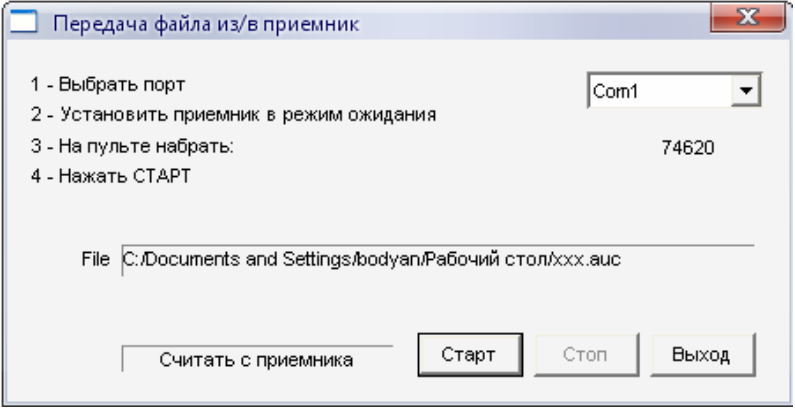

Закриваємо программу і запускаємо AucHEdit v0.xx

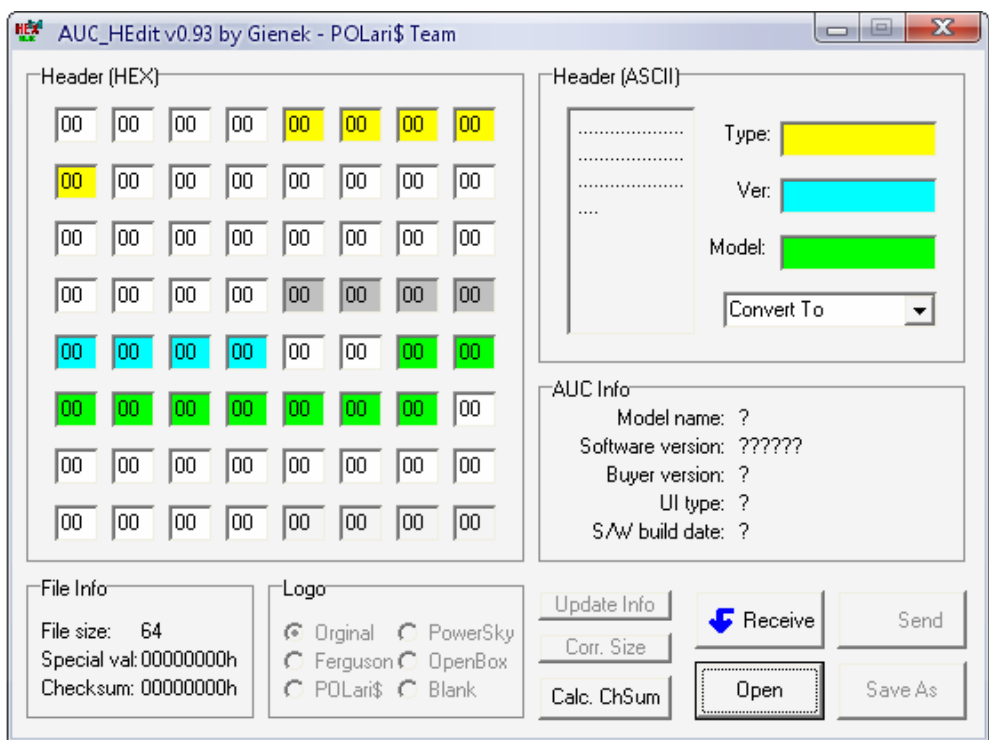

Відкриваємо збережений файл і звертаем увагу перш за все на модель: - **S150EC** 

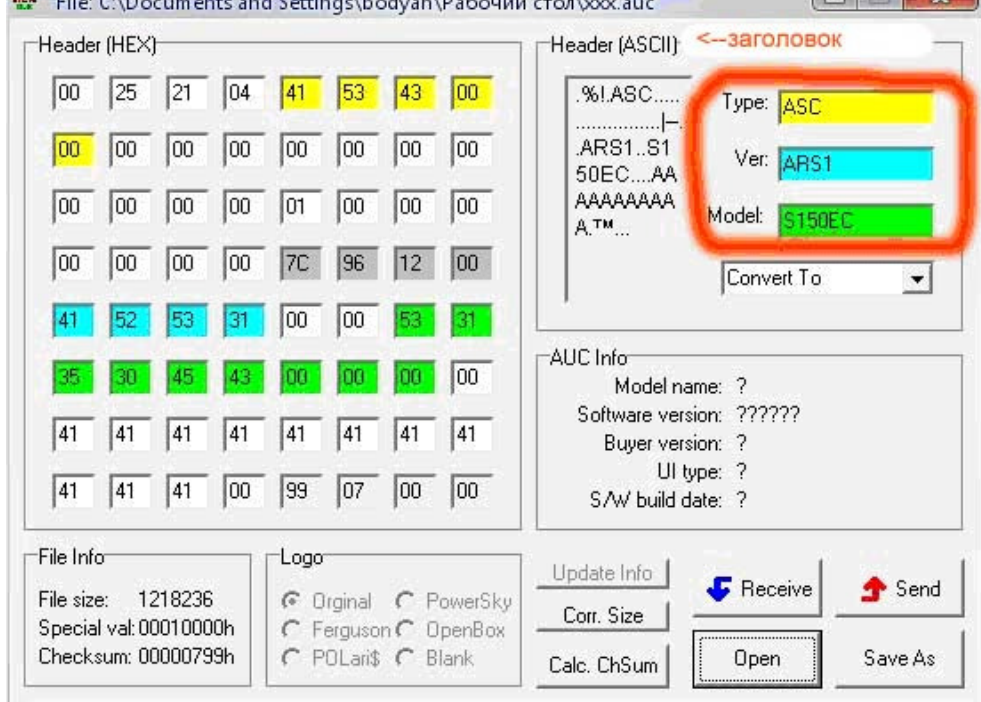

Модель **S150EC** це той же Ferguson – AF-3018SE, тобто в даний тюнер можна залити софт від AF-3018SE, запамятовуємо

## Type: **ASC** Ver: **ARS1**  Model: **S150EC**

або знову ж таки запускаємо в новому вікні AucHEdit v0.xx і відкриваємо софт який потрібно підкоректувати(в моєму випаку я скачав софт з http://laki.dvhk.pl/fredka.php)

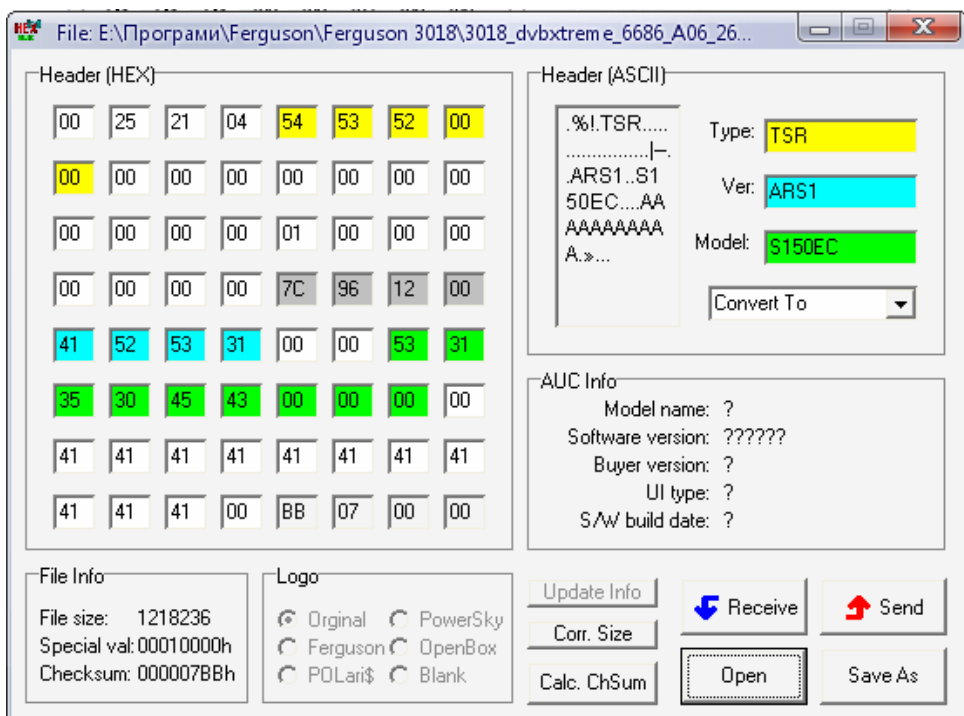

Наскільки бачимо софти різняться типом, в скачаному з тюнера софт має Туре: ASC в софті від AF-3018SE Type: TSR, отже замість TSR вписуємо ASC в лівому вікні замічаєм зміни:

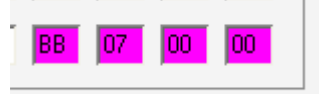

Натискаєм Calc.ChSum далі Save as(Зберегти як) зберігаєм прошивку, заливаєм без усяких проблем Arioner-om або тим же ZodiacEdit.

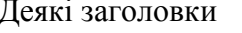

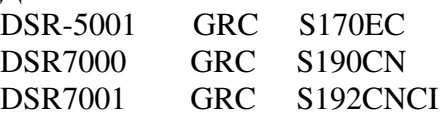

**OPENBOX** 

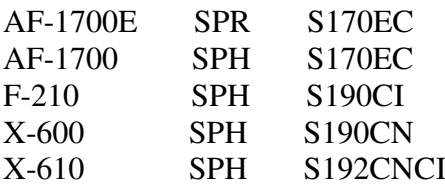

**FERGUSON** AF-2818SE TSR S220EC AF-3018SE TSR S150EC AF-6018CR TSR S190CN